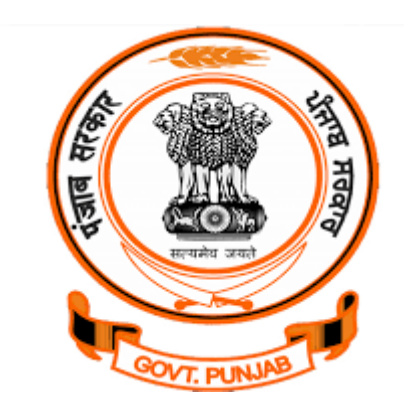

# **IFMS – iHRMS Bills Integration**

**for**

# **Government Departments of Punjab**

**[Department of Finance -](http://punjab.gov.in/finance) Government of Punjab**

**(Version: 1.1)**

**Date: 20 Jan. 2023**

Submitted by:

NIC Punjab.

- 1. To prepare Bill at HRMS using IFMS integration, HRMS user needs to perform certain activities as shown below:
	- a) Login as DDO and click IFMS Integration  $\rightarrow$  Mapping with IFMS DDO for mapping DDO Codes with IFMS as shown below:

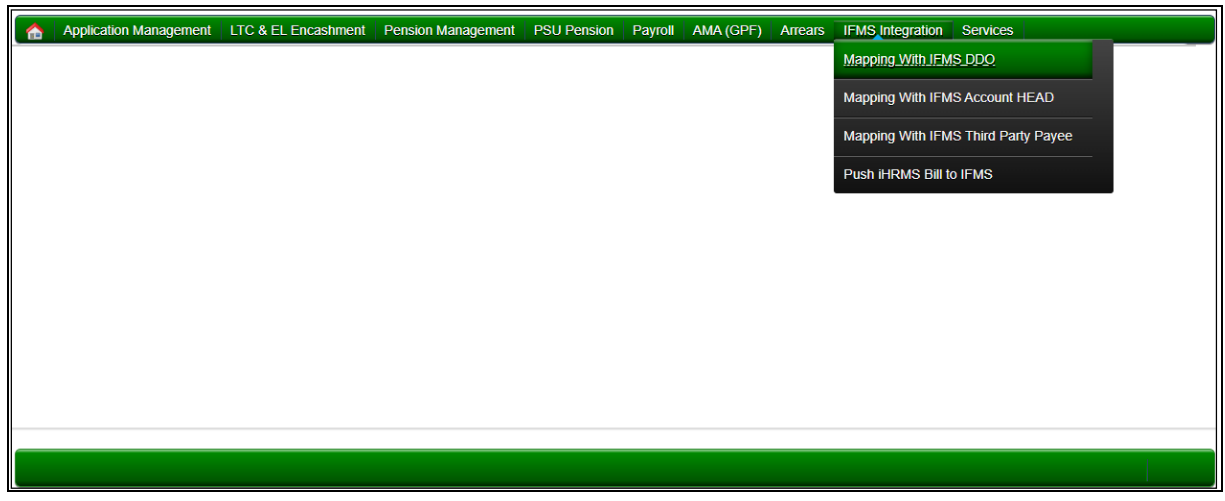

Following screen will appear, here HRMS DDO Code can be mapped with IFMS DDO Code

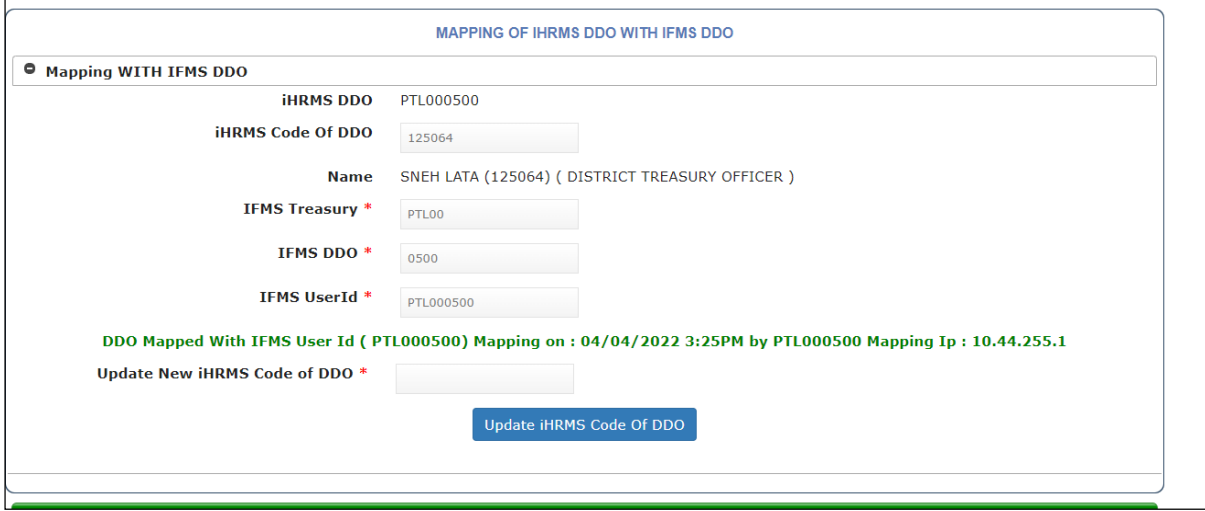

b) Second step includes mapping of IFMS Head of Account (HoA) with HRMS HoAs, click **IFMS Integration**  $\rightarrow$  **Mapping with IFMS Account HEAD** as shown below:

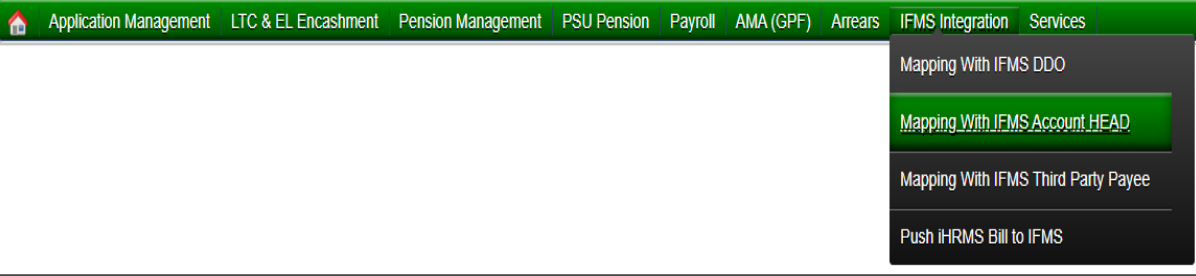

Following screen will appear, here iHRMS Head of Account (HoA) can be deactivated or refreshed as per availability at IFMS.

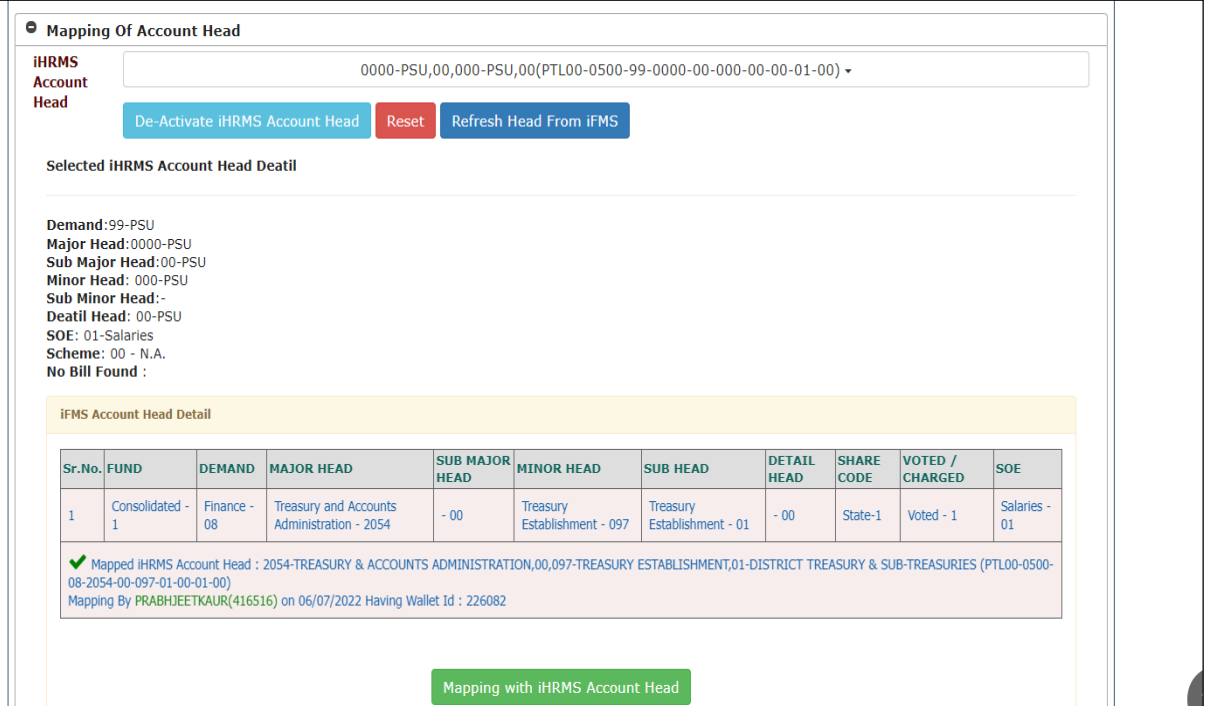

c) Next step includes mapping of Third Party Payees with IFMS. Click **IFMS Integration Mapping with IFMS Third Party Payee** as shown below:

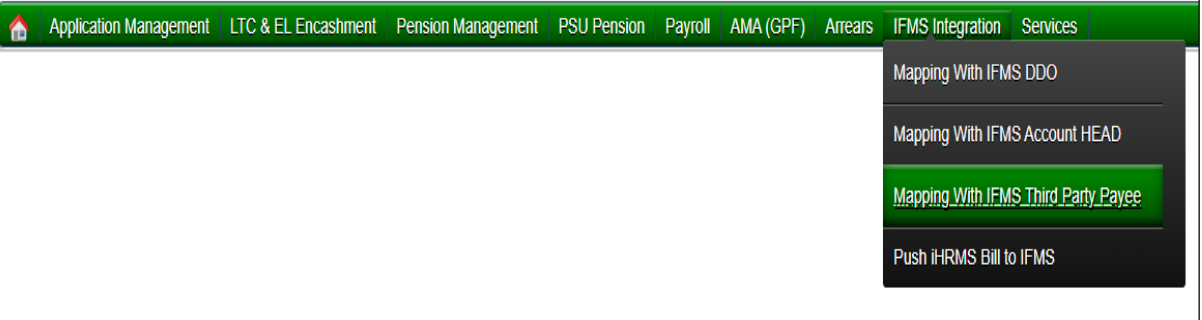

Following screen will appear; here Third Party Payee can be mapped.

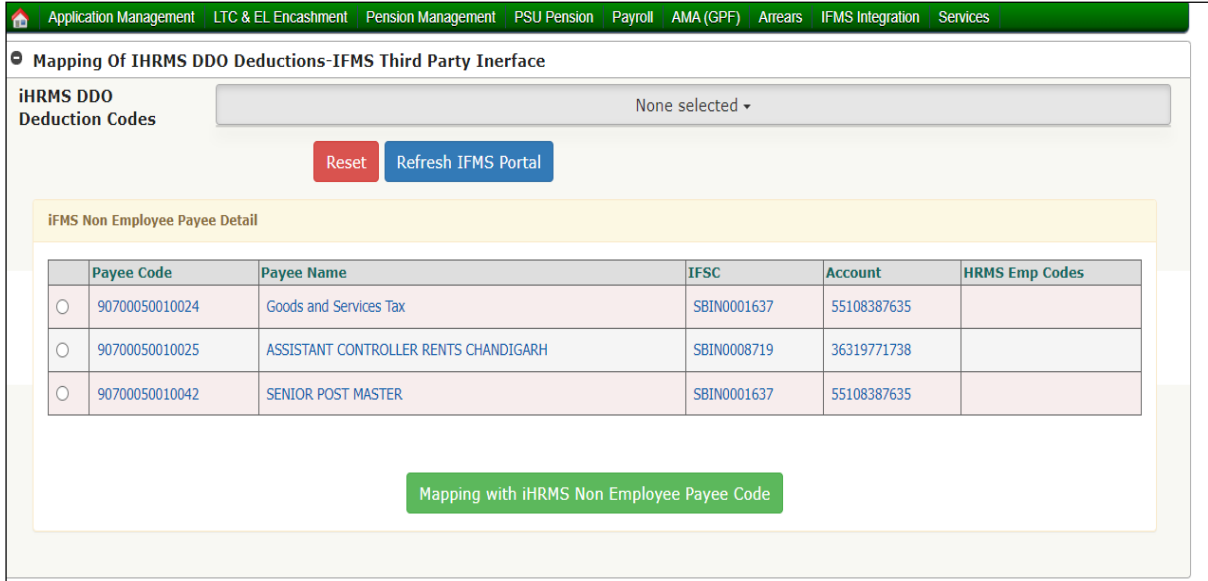

d) There are certain activities which can be performed by Bill Clerk like login as Bill Clerk at HRMS and click **Payroll → Prepare Salary → Manage Deductions** as shown below:

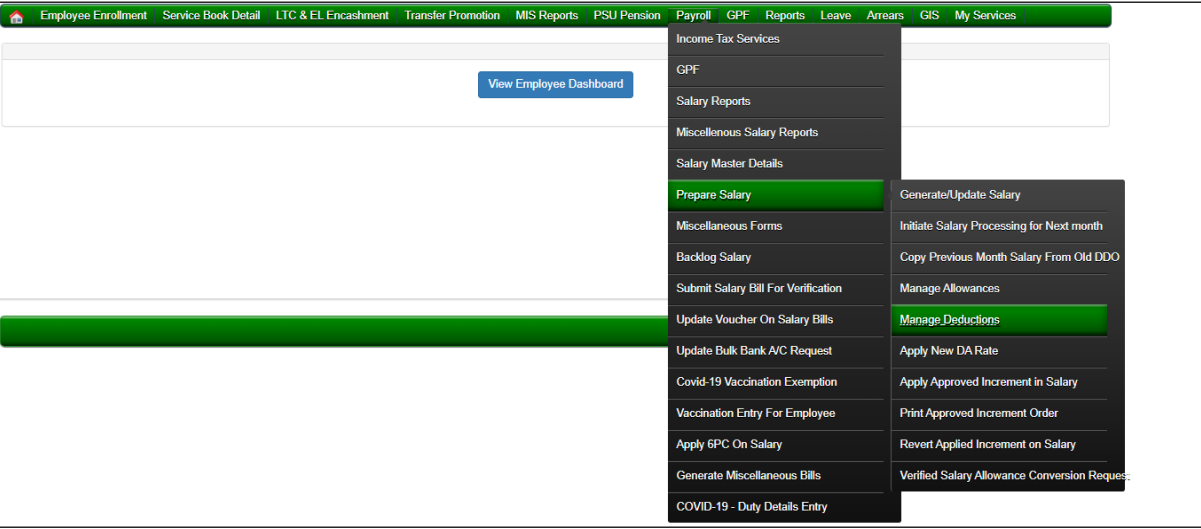

Following screen will appear, select appropriate Month, Bill Code and Deduction as GIS as shown below:

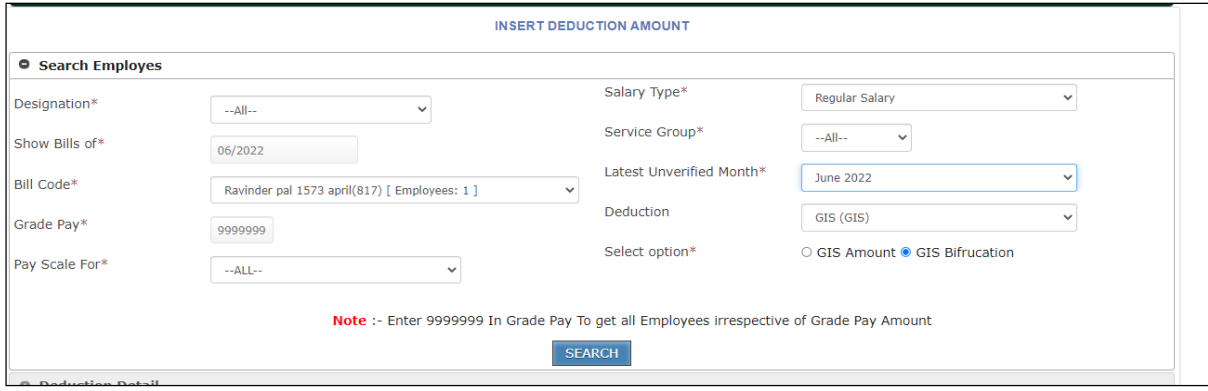

On selecting screen as shown above, the system will show list of employees having GIS Amount being deducted and its bifurcation Saving (70%) and Insurance (30%). It may be updated, if required. Once everything ok please press click **Update Records** on the screen as shown below:

**.**

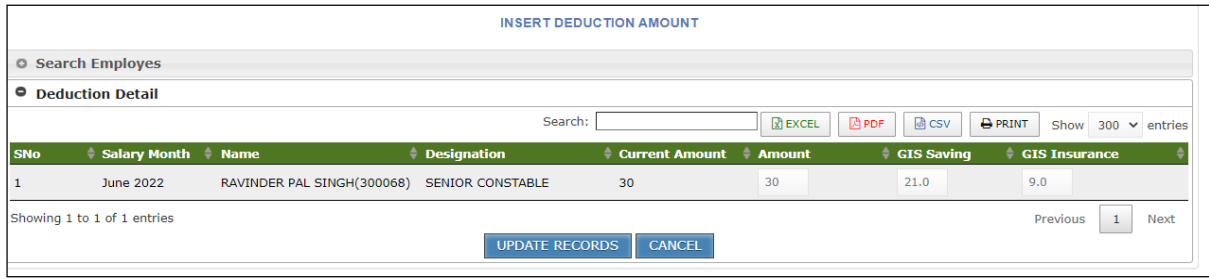

e) Please note that Head of Account for GIS AIS/ROP BT/Water Charges/Telephone Charges/License Fee Own House/Licensee Fee UT/HBA/License/Court Case Payee are also need to update through DDO Authorized login ID. Click **Application Management ROP/WC/Dept Houses** from Head of Account (HoA).

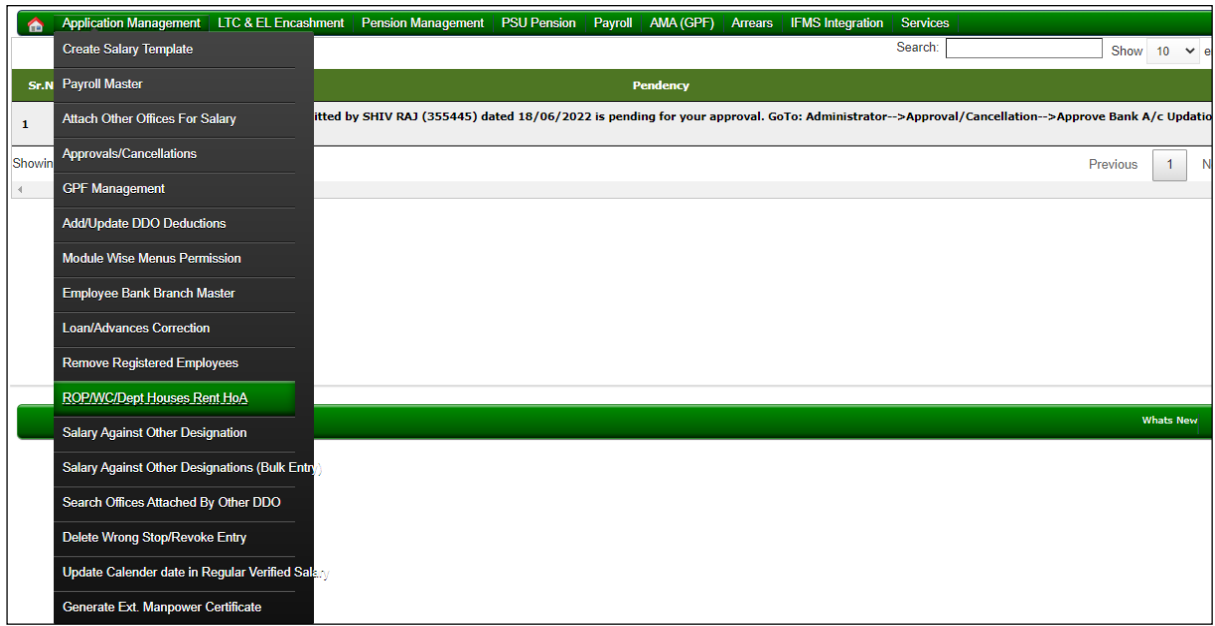

Following screen will appears and desired option can be selected and updated.

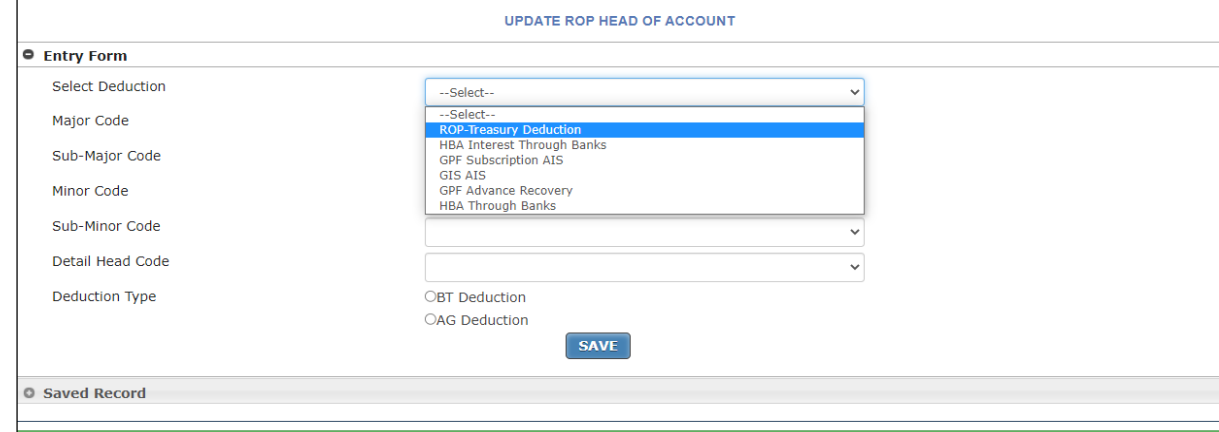

f) Once all steps done, salary bill may be prepared by Clerk and approved by DDO at iHRMS.

### g) Once bill approved, Bill can be pushed to IFMS by clicking **Push Bill** button as shown below:

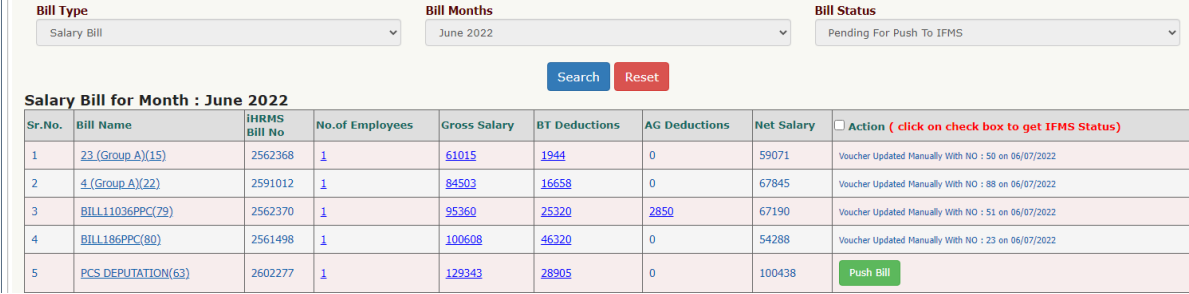

h) Once Bill pushed, Bill No. will be generated by IFMS and communicated to iHRMS in response. DDO can view Pushed Bill by selecting **Bill Type, Bill Month** and **Bill Status** as shown below**:**

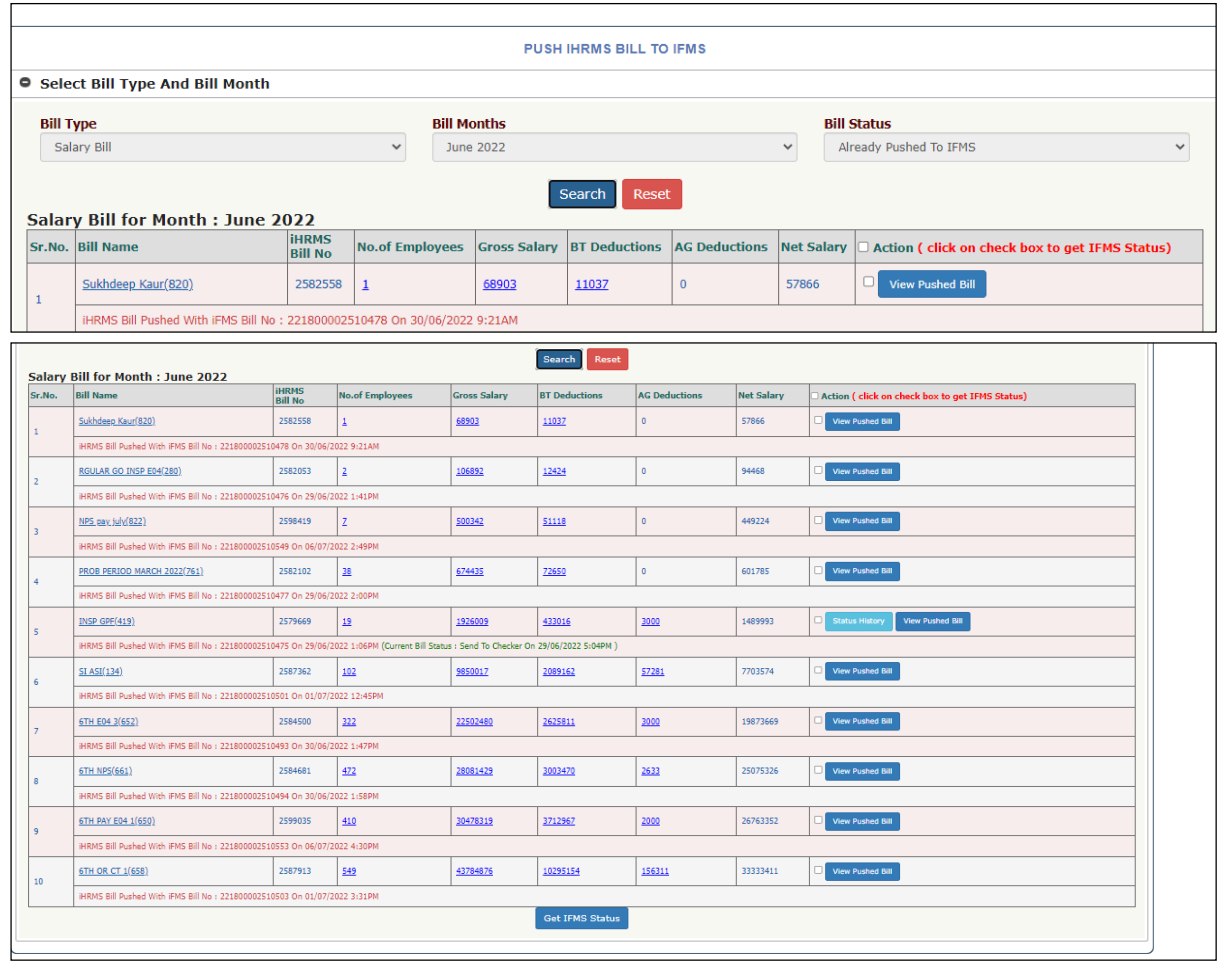

- 2. Once the bills is pushed, user is required to generate schedule files and push the same to IFMS.
	- a) To push schedule from iHRMS, login your iHRMS account and go to -> **Payroll module -> salary Reports -> Salary Pay Bill Reports & Schedules**.

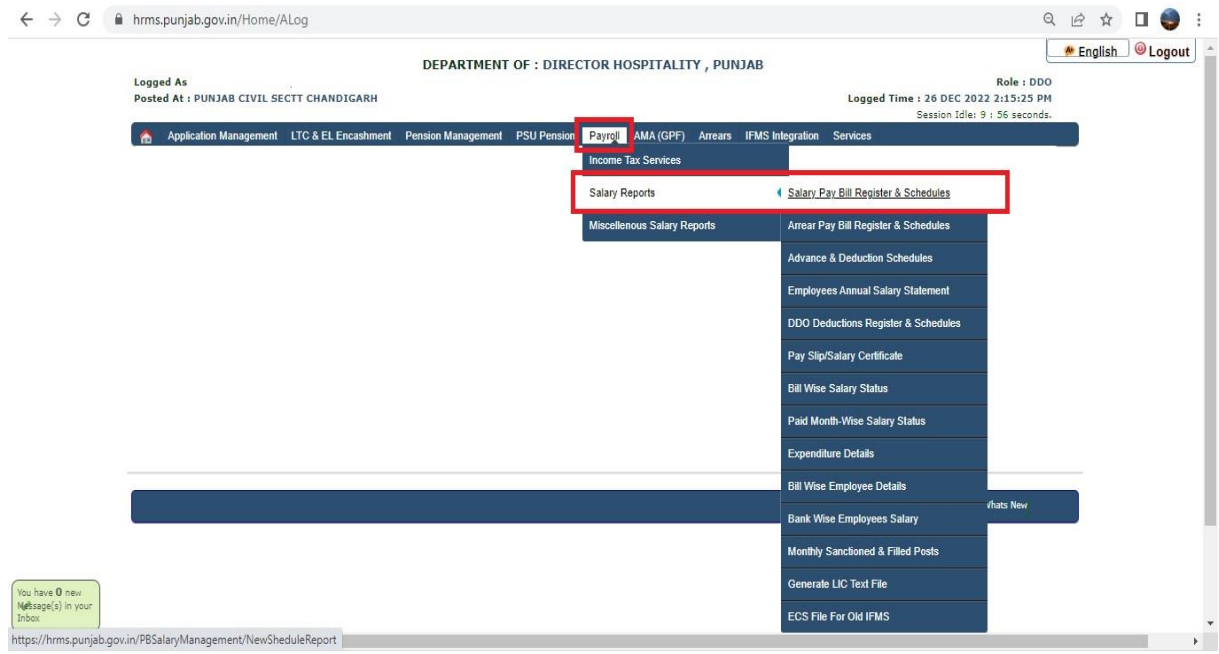

b) Select bill for which schedule is to be pushed. Select all schedules and click on **Generate PDF.**

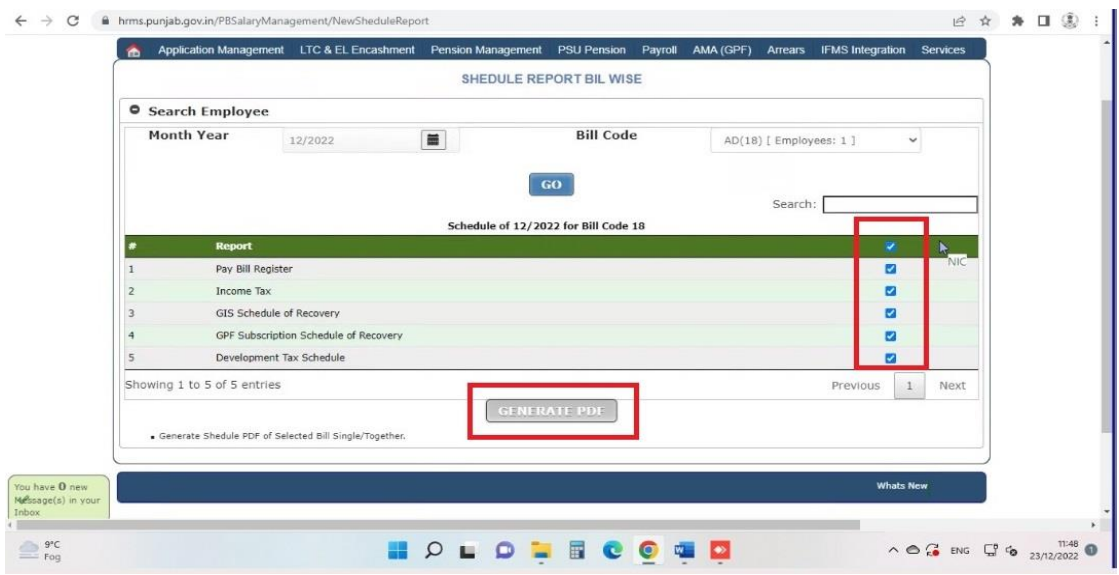

c) Once the schedule files are generated, click on M**erge PDF**. This will create a single file for all schedules.

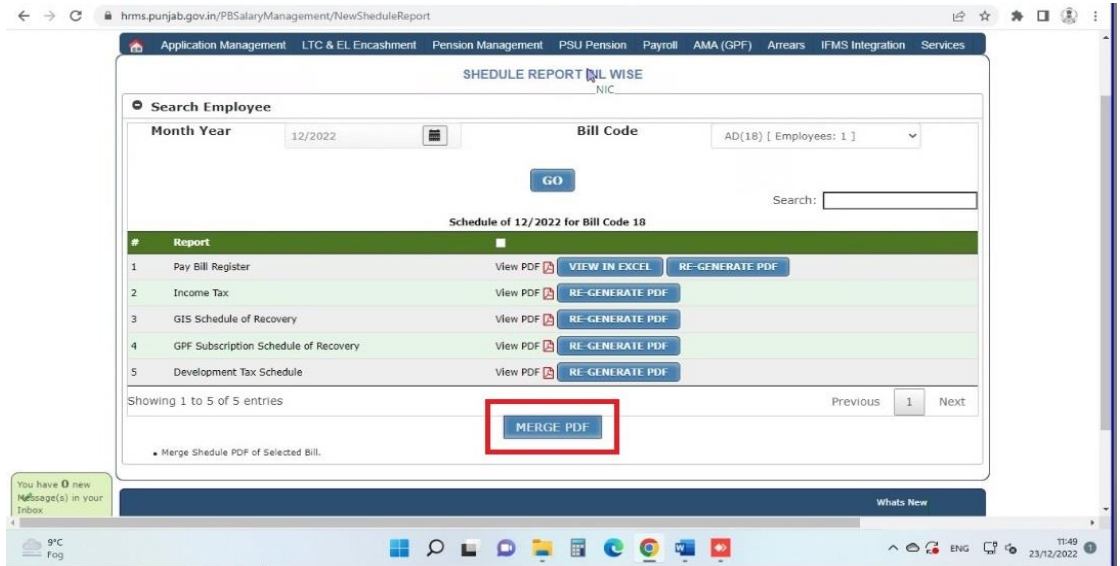

d) Once all the schedules are merged, go to **IFMS Integration** -> **Push iHRMS Bill to IFMS**.

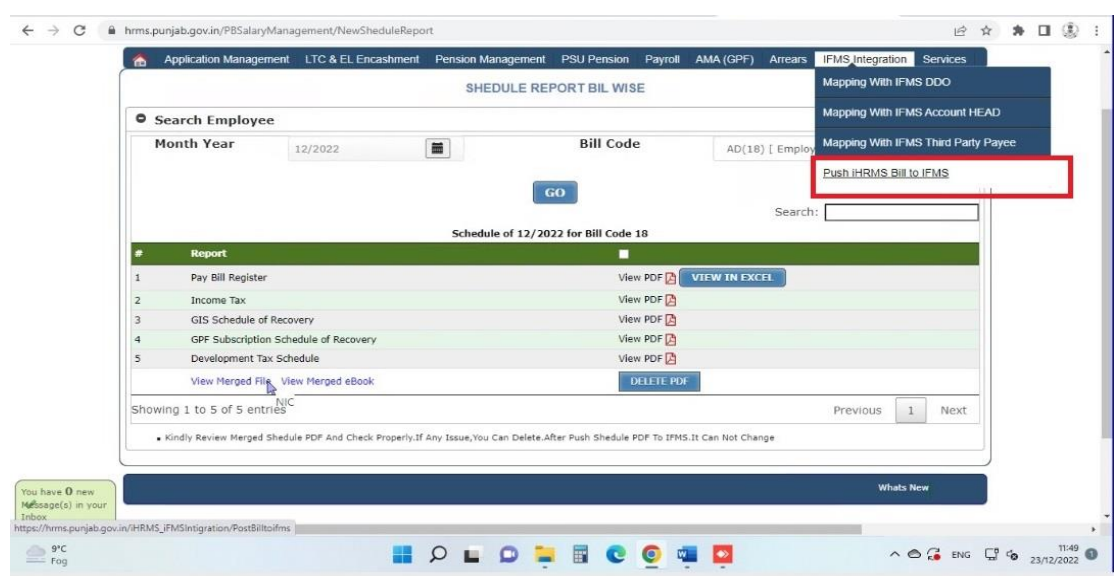

e) Select required bill and click on **View Schedule** option.

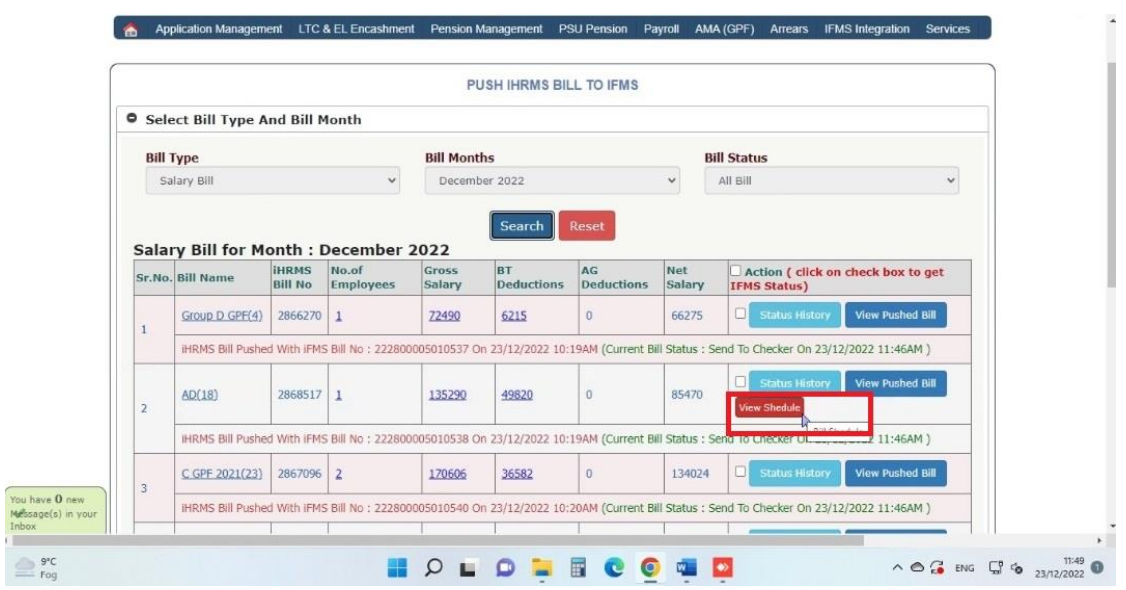

f) User needs to check and verify the merged schedules. In case, newly generated schedule file is correct, user needs to accept the declaration and click on **Push Schedule.**

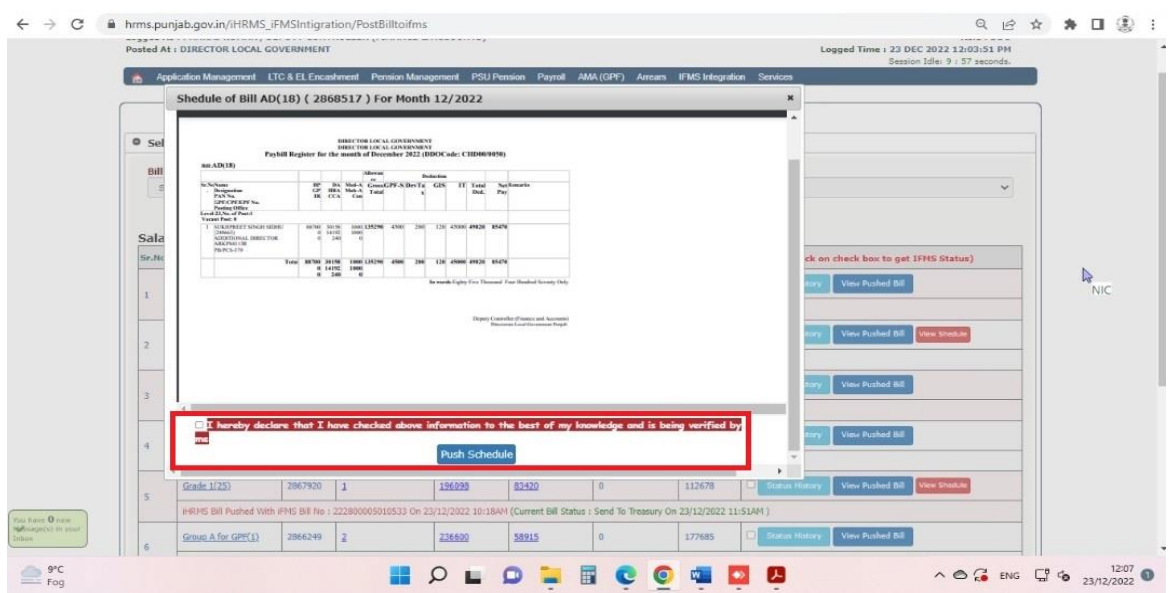

g) Click on **Yes, Proceed** in the shown popup to submit the schedule file to IFMS.

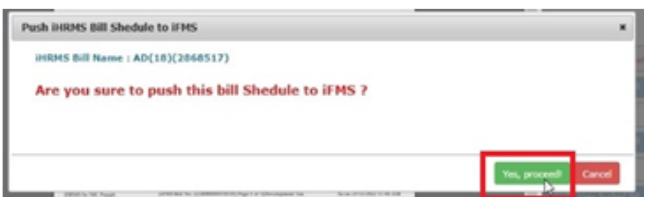

2. While pushing Bills to IFMS, following error may occur:

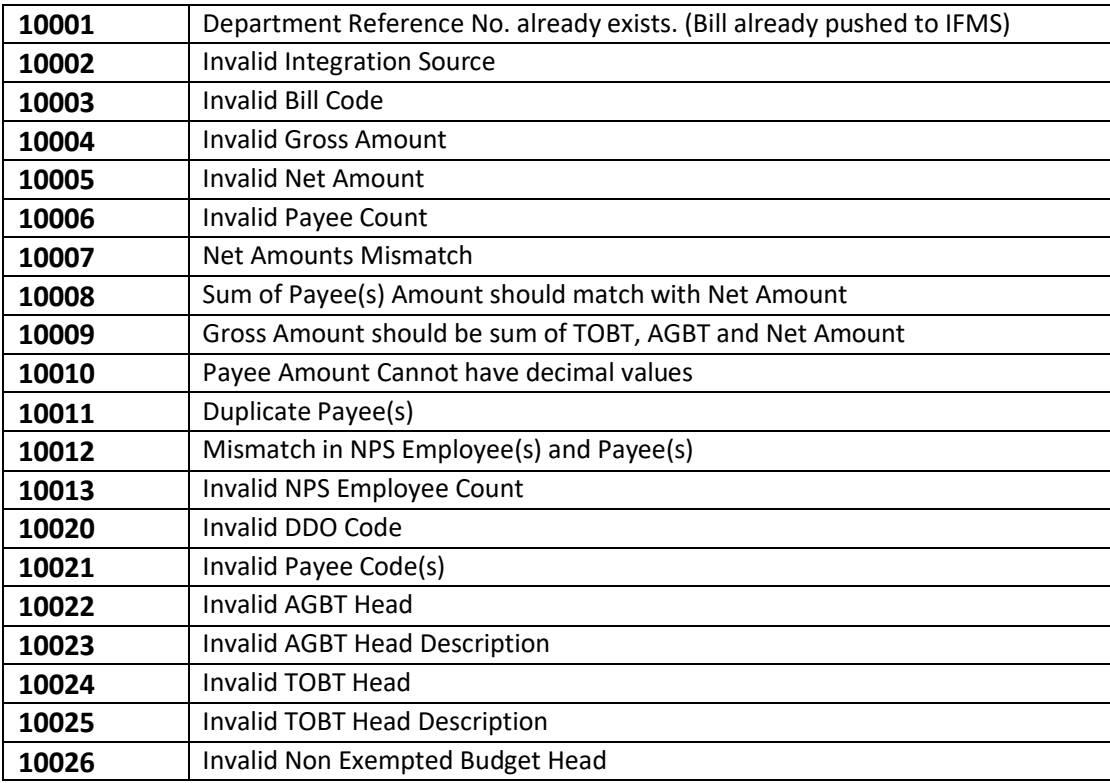

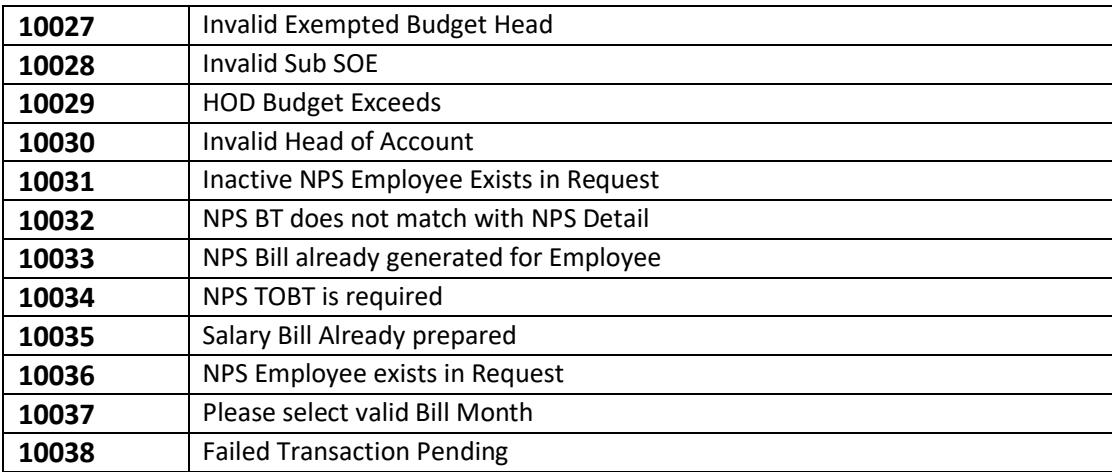

- 3. Before sending Bill to IFMS, please take care of following points:
	- a) While integrating bills from iHRMS to IFMS, please note following points"
	- b) Payees should be passed from data received through "**getpayees**" API only using same DDO code which is being used while posting bill.
	- c) Net Amount can be calculated through [Gross Amount (AG + BT)].
	- d) Net Amount should match with the total payable amount of all payees.
	- e) Net Amount should match with total amount passed in multi row json1 parameter.
	- f) Payee Amount should not contain decimal value.
	- g) Unique head of account should be passed in AGBT and TOBT. Duplicate entries these is not acceptable.
	- h) Each payee can be added once in each bill. There should be no duplicate entry of same payee in a single bill.
	- i) AGBT and TOBT should not have 0 amount.
	- j) Amount of Payee cannot be 0.
	- k) In case, an objection is raised by the treasury officers, the status will be sent as **Bill Discarded.** In this scenario, bill posting will be initiated again and it will be considered as new bill in IFMS.
- 4. **At IFMS**, Pushed Bills will be shown under **Pending Bills** menu option on side menu bar as shown below:

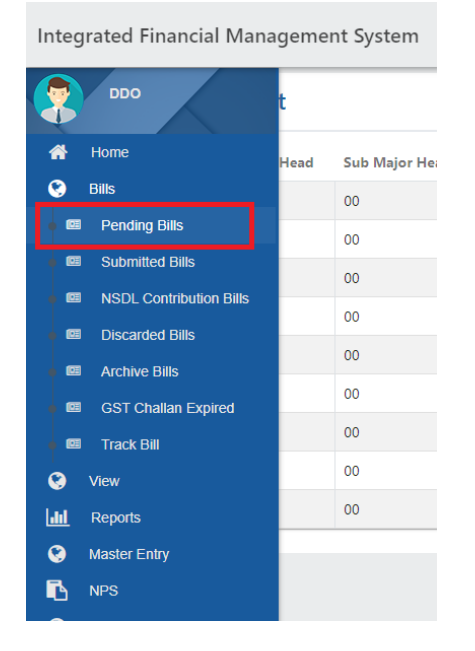

- Welcome CHD000135 (Profile Id :51197) ▼ Integrated Financial Management System 8 **Pending Bills**  $\bullet$  $\bullet$  $\times$   $\Box$ To Date  $\times$   $\Box$ From Date Search by Token No. / Major Head / DDO Code ।<br>। ⊡ Total Bills: 3 | Total Bill Amount: ₹ 387,600 œ  $\bullet$ Sr No. **Bill No. DDO Code Major Head** Bill **Net Amount Status**  $\blacksquare$ 222800013510066 CHD00/0135 2052 Pay bill 129200 Send To Checker  $\mathbf{L}$ œ œ  $\blacksquare$  $\overline{2}$ 222800013510065 CHD00/0135 2052 Pay bill 129200 Send To Checker  $\ddot{\bullet}$  $\frac{1}{2}$ 222800013510064 CHD00/0135 2052 Pay bill 129200 Send To Checker  $\overline{3}$  $\bullet$  $\overline{\mathbf{b}}$  $\boxed{\textbf{1}}$  Next »  $\in$  Previous  $\overline{\bullet}$ Q  $\circ$
- 5. Click **Pending Bills**, it will show all pending Bills as shown below:

6. Click **Bill No.**, it will show **Bill Processing** screen as shown below:

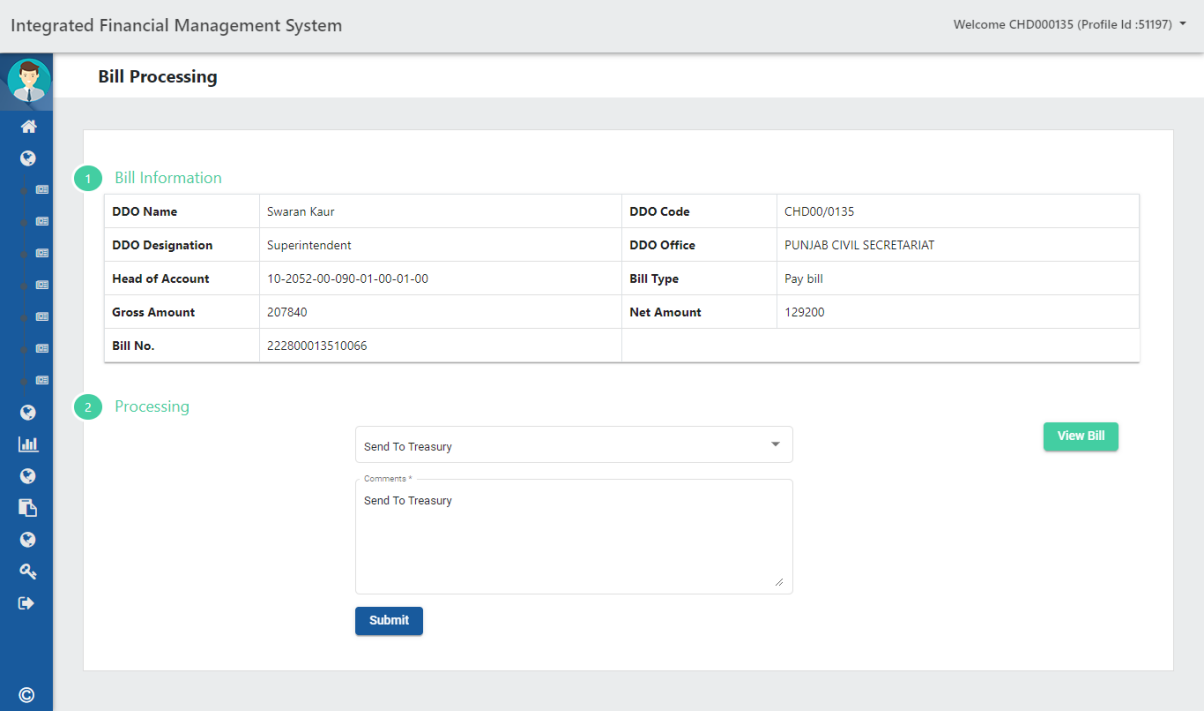

7. Once the selected bill is sent to Treasury, same will be required to eSign as shown below.

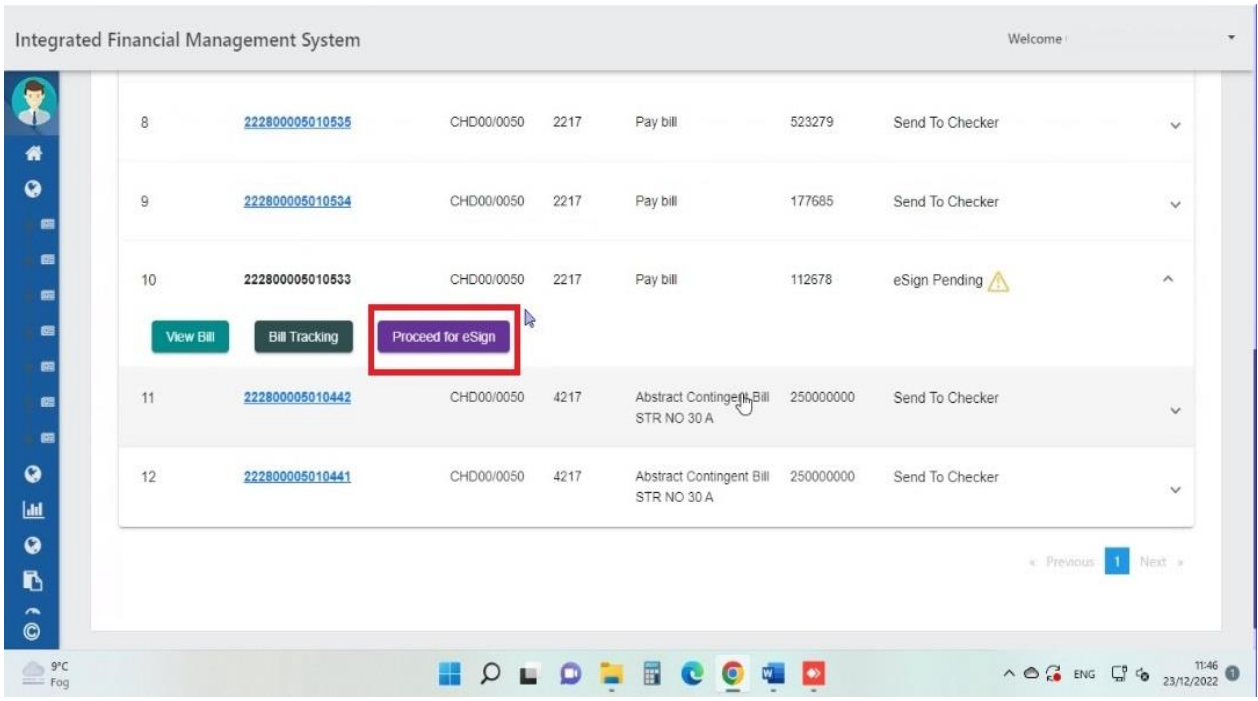

8. Click on **Proceed for eSign** button and select Yes on the shown confirmation popup.

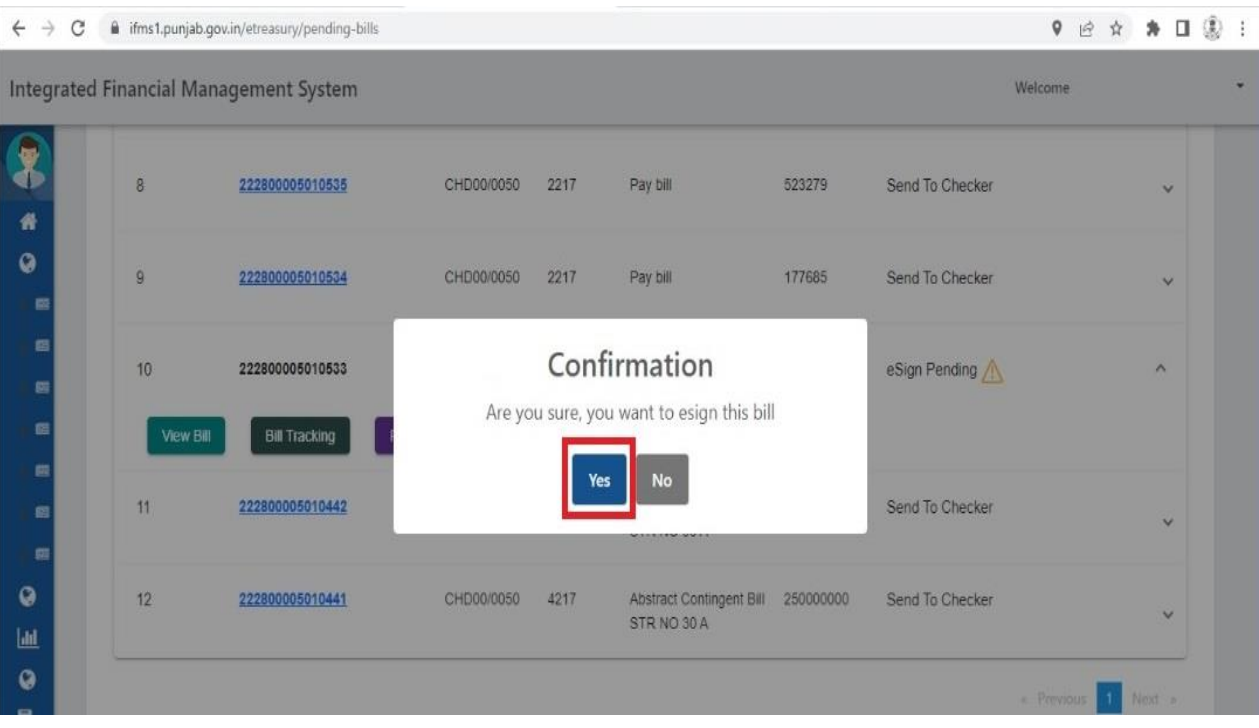

9. The user will be redirected to eSign web site where user can use following methods for eSigning the bill.

- **Aadhaar Number**
- **Virtual ID**
- **UID Token**

In case user selects **Aadhaar Number,** user needs to enter Aadhaar number and can select Aadhaar TOTP or Aadhaar OTP for verification. User needs to click on **Get OTP.** 

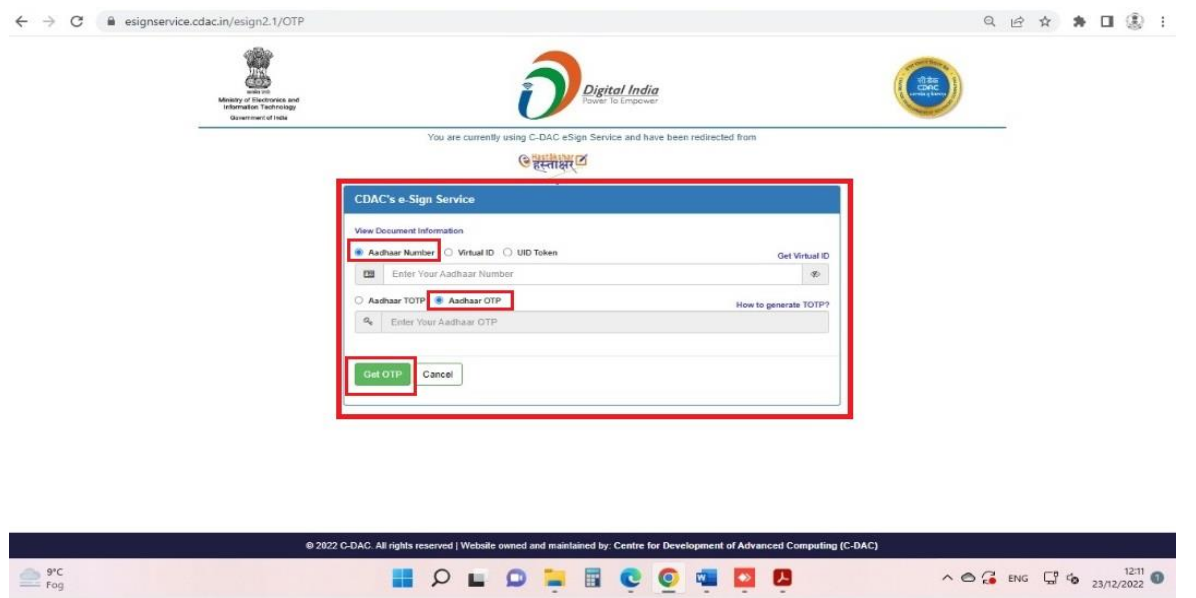

10. An OTP will be sent to the registered mobile number of the user. Same OTP needs to be entered in the provided box and accept the Consent. Once both the tasks are performed, user needs to click on **Submit**  button.

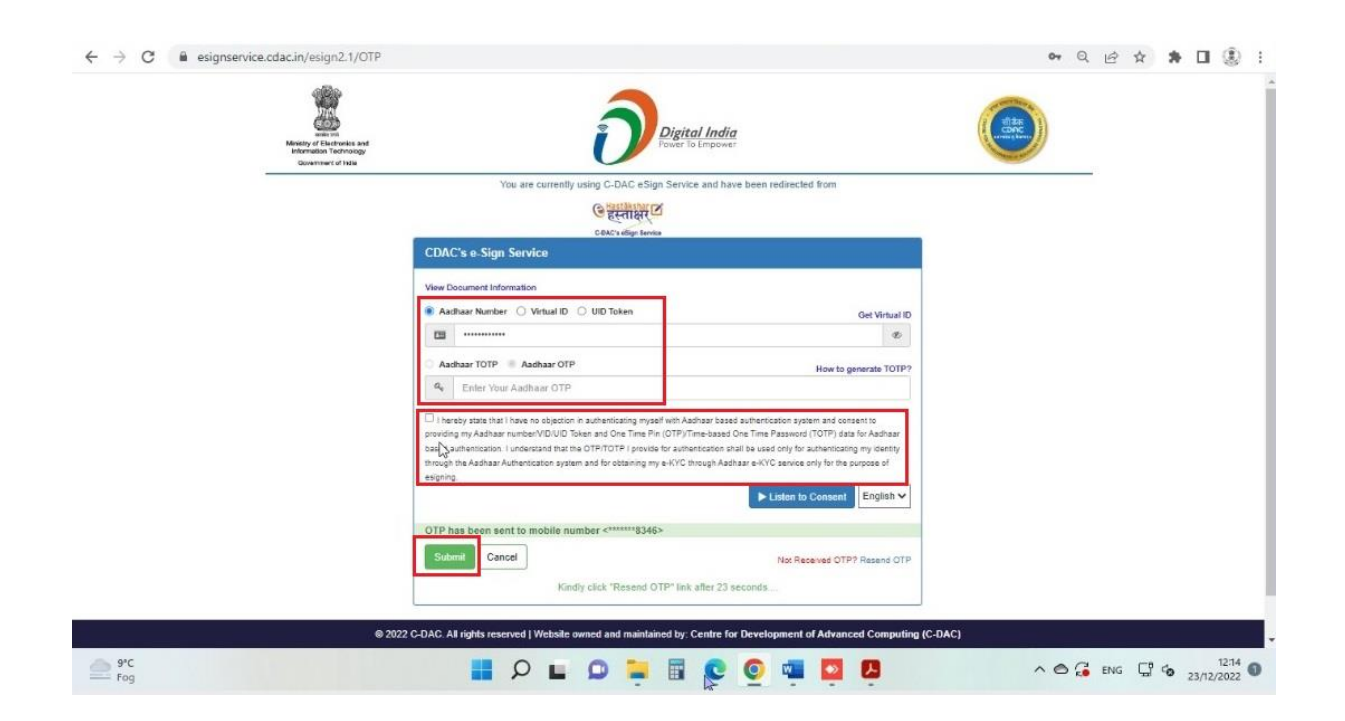

11. In case the user is authenticated, user will be redirected back to IFMS and a success message will be shown.

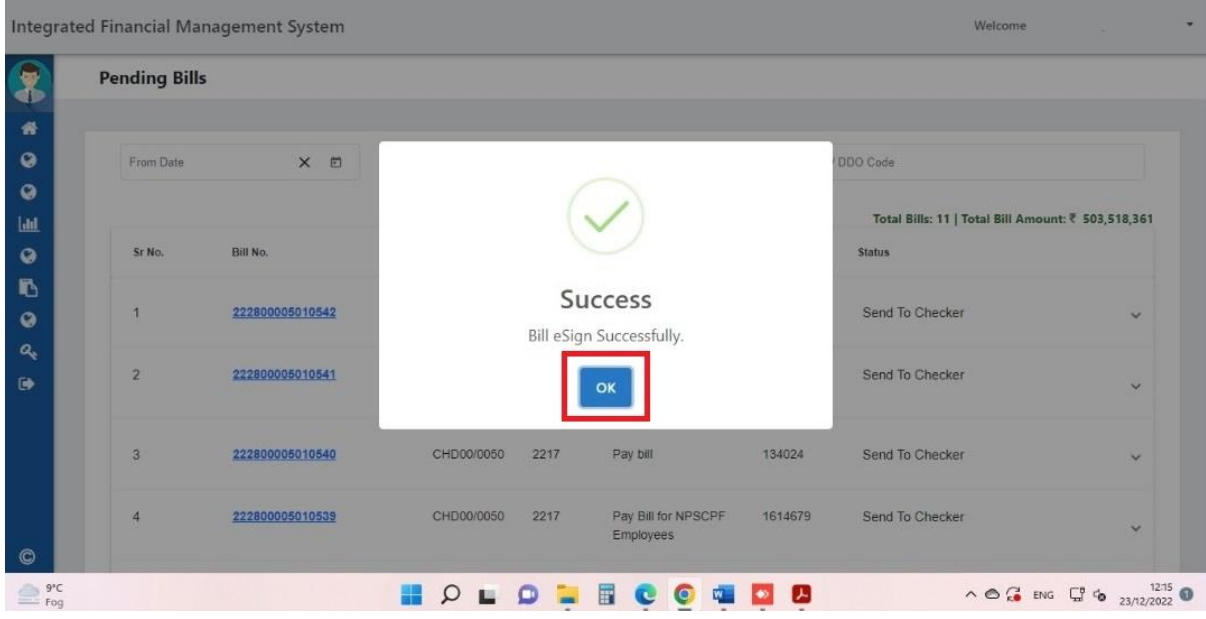

# 12. In the Submitted bill section, the signed bill will be displayed as shown below.

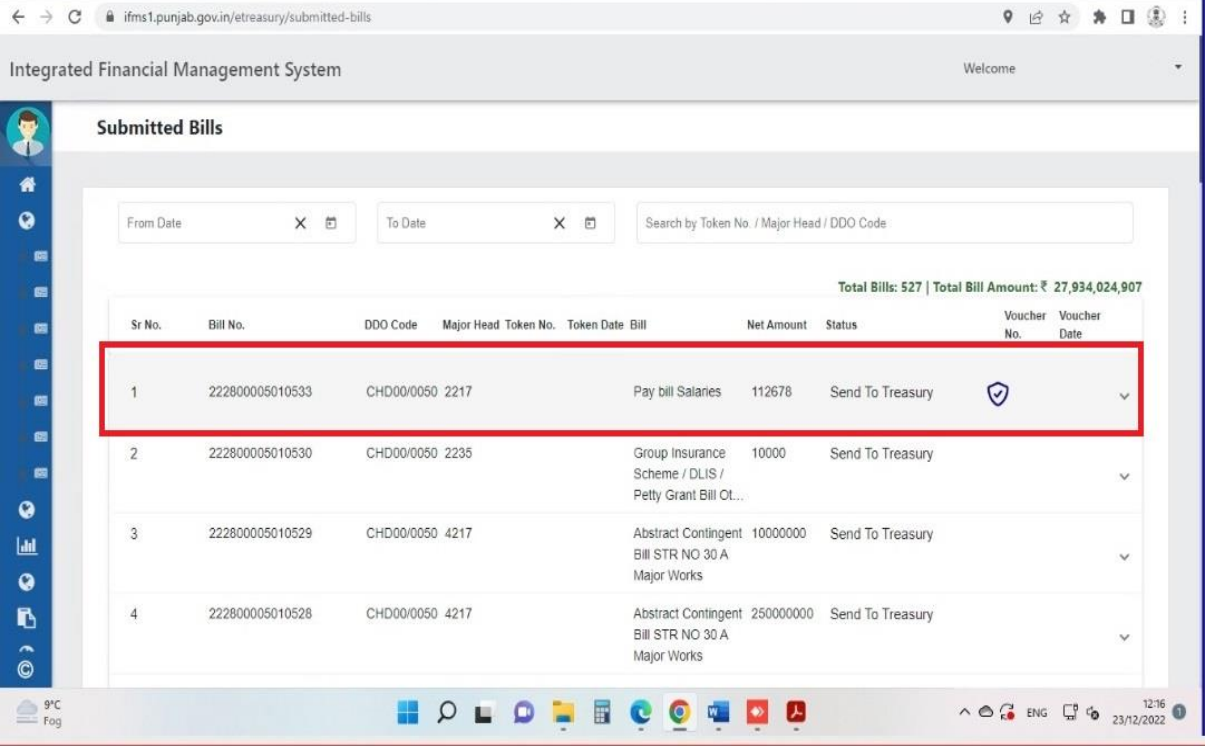

13. To view e-signed bill, user needs to click on **Print Bill** button of the selected bill.

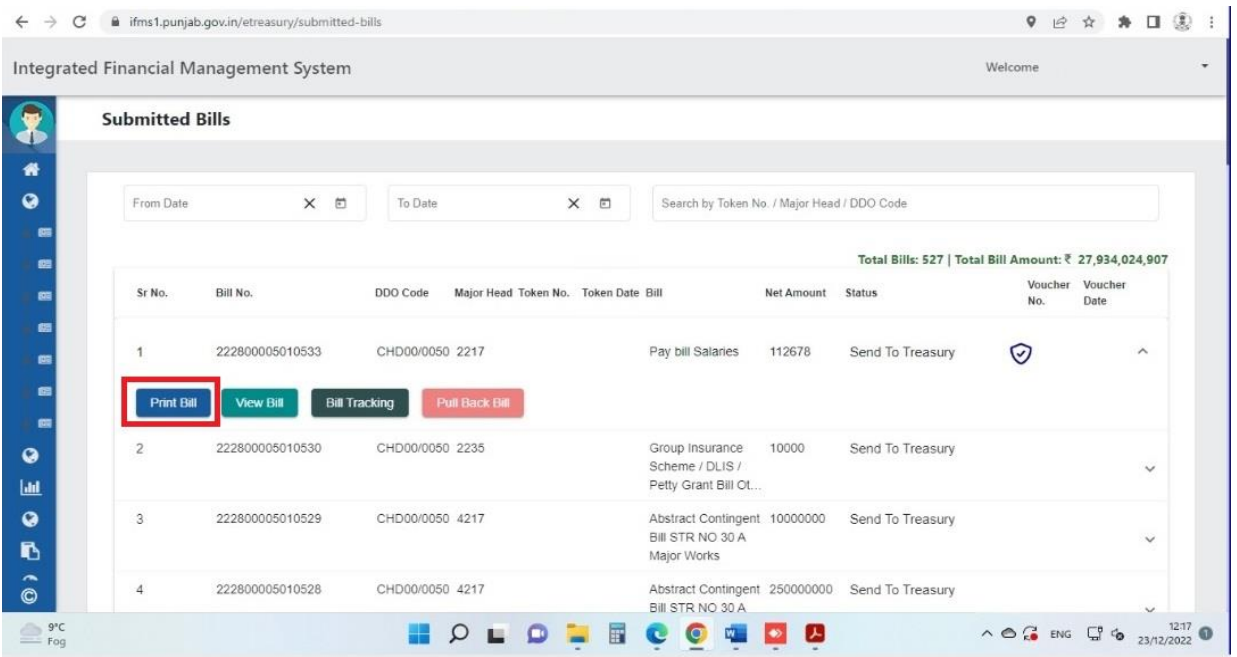

14. User needs to download the e-signed bill by clicking on symbol shown below.

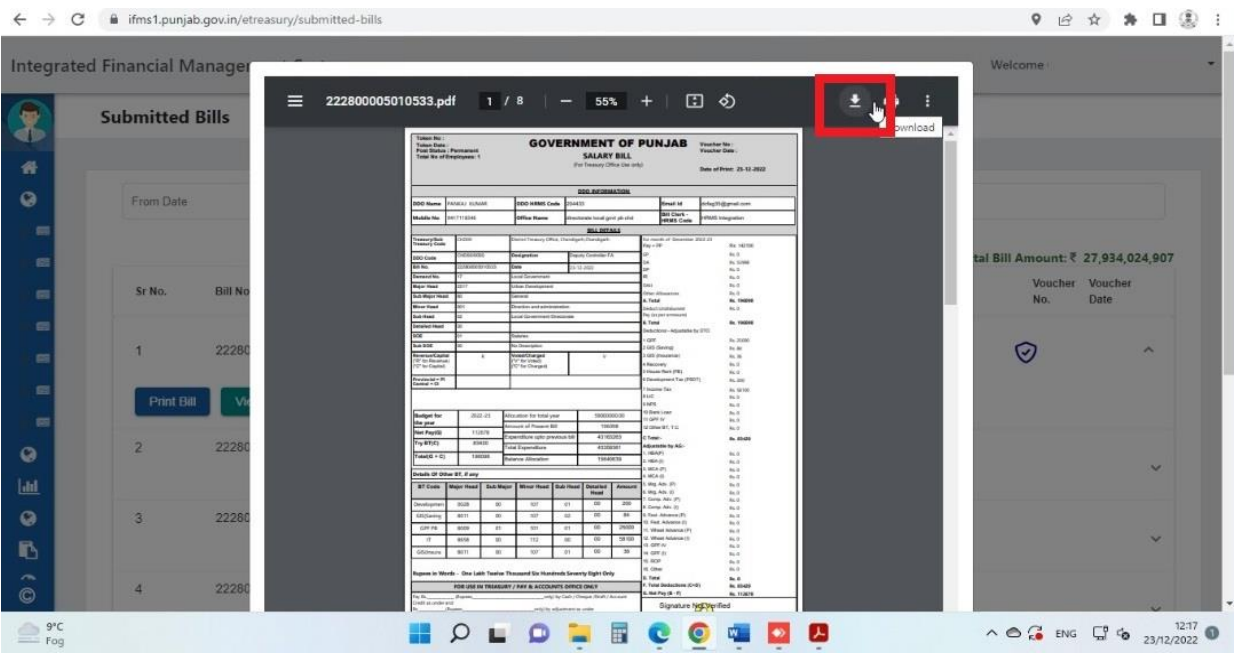

15. To check the validity of eSigned bill, user needs to download / update Adobe Reader software from [https://get.adobe.com/reader/.](https://get.adobe.com/reader/)

16. Once the software is downloaded / updated, user needs to open the eSigned bill in it.

17. To validate, user needs to click on the signature as shown below.

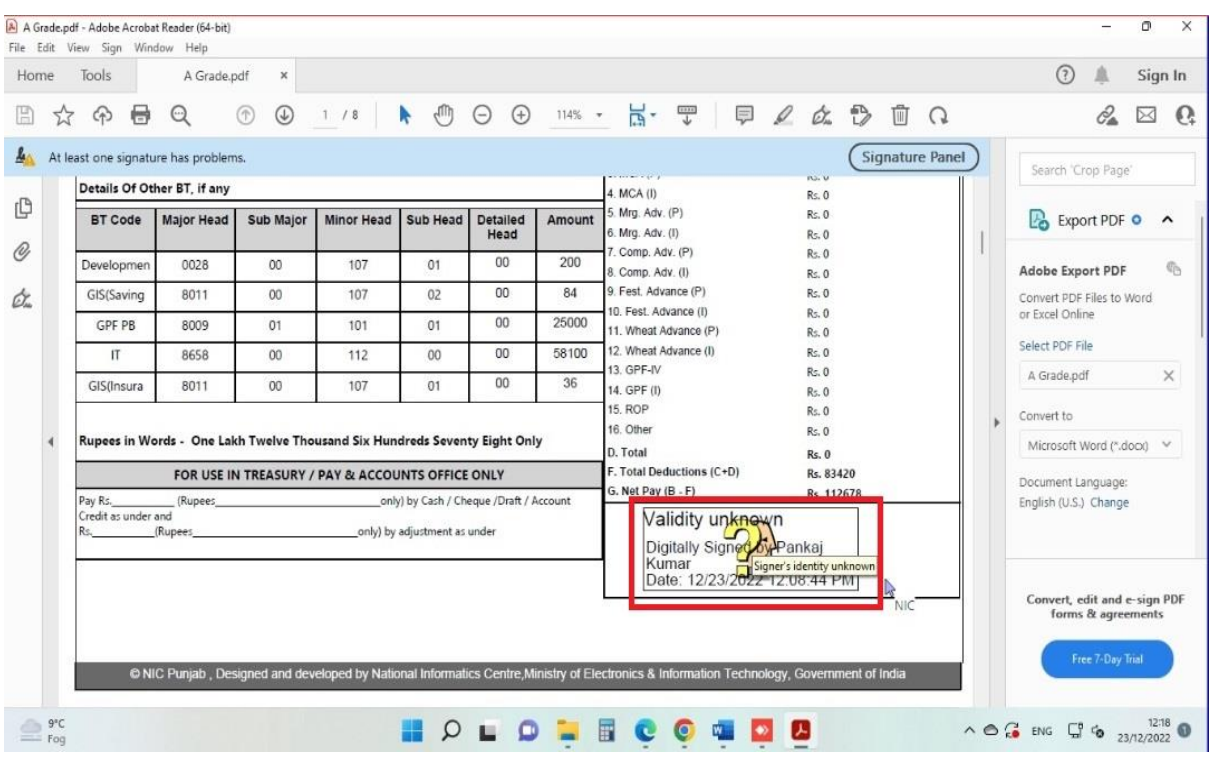

# 18. A popup will be shown. Click on **Signature Properties.**

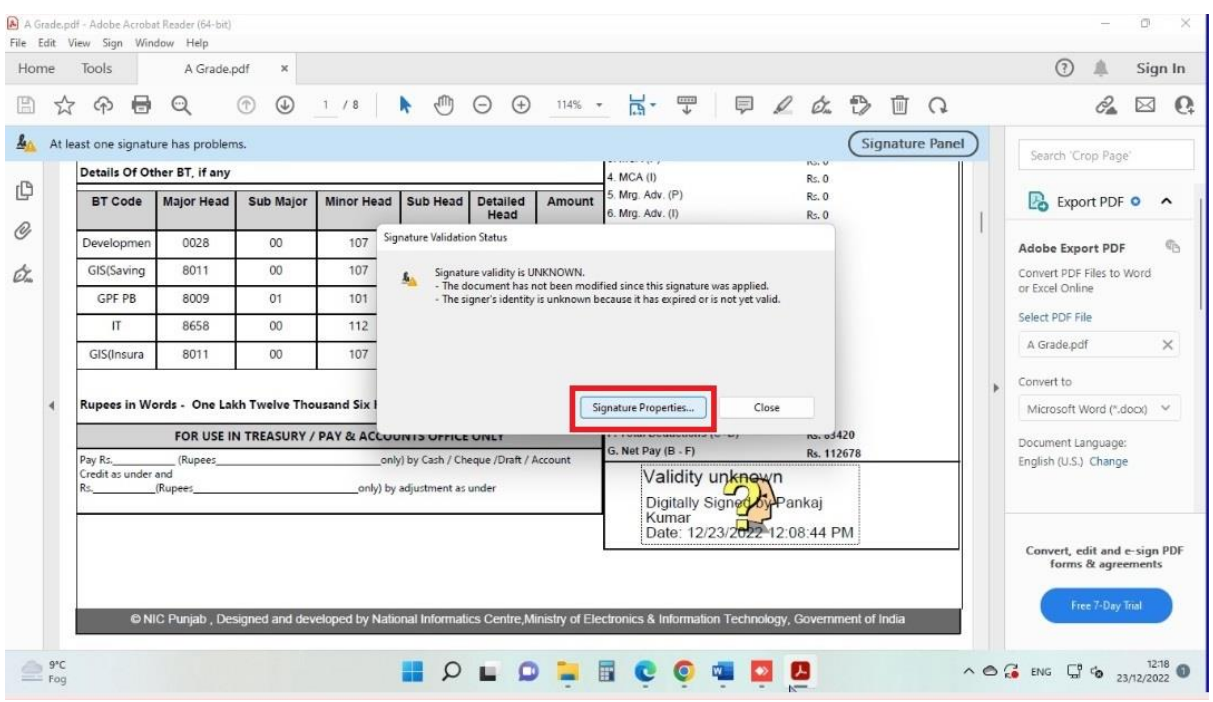

#### 19. In **Signature Properties,** click on Show Signature's Certificate

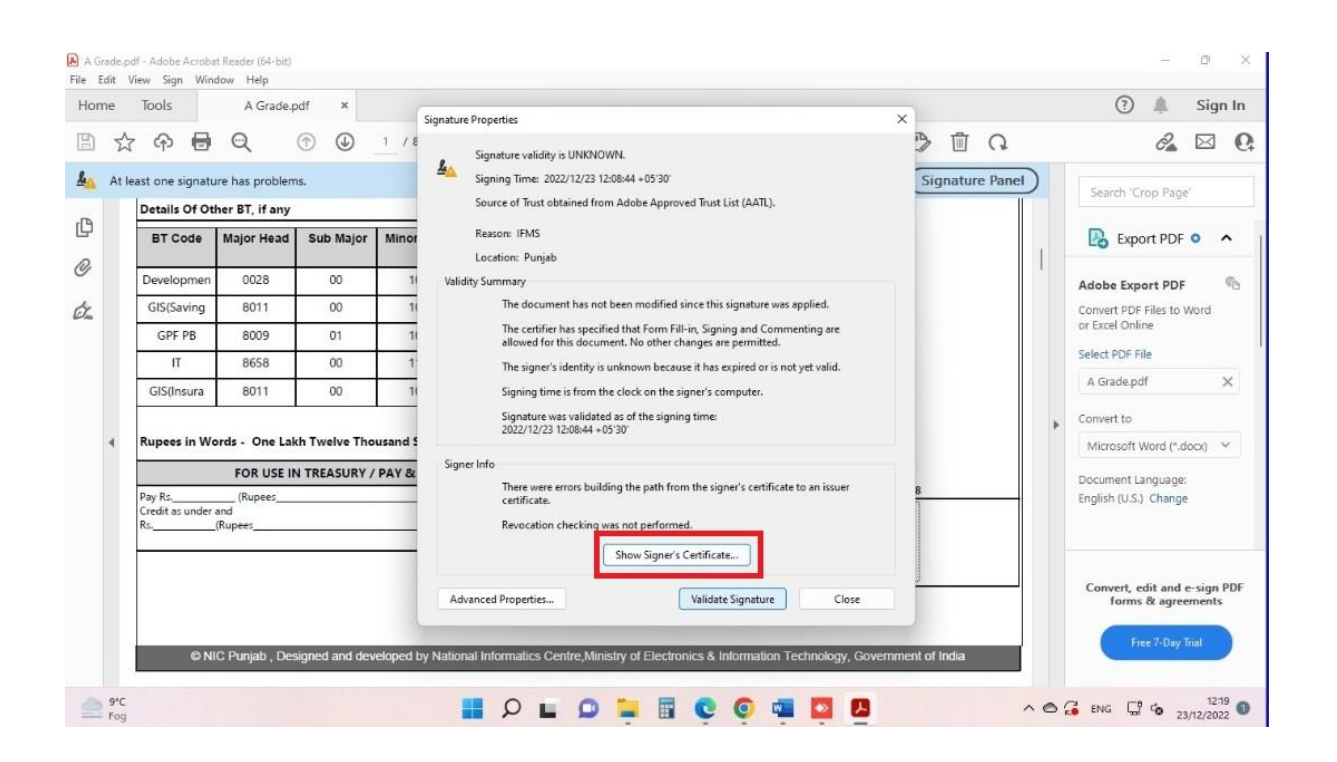

20. In **Certificate Viewer** section, click on **Trust.**

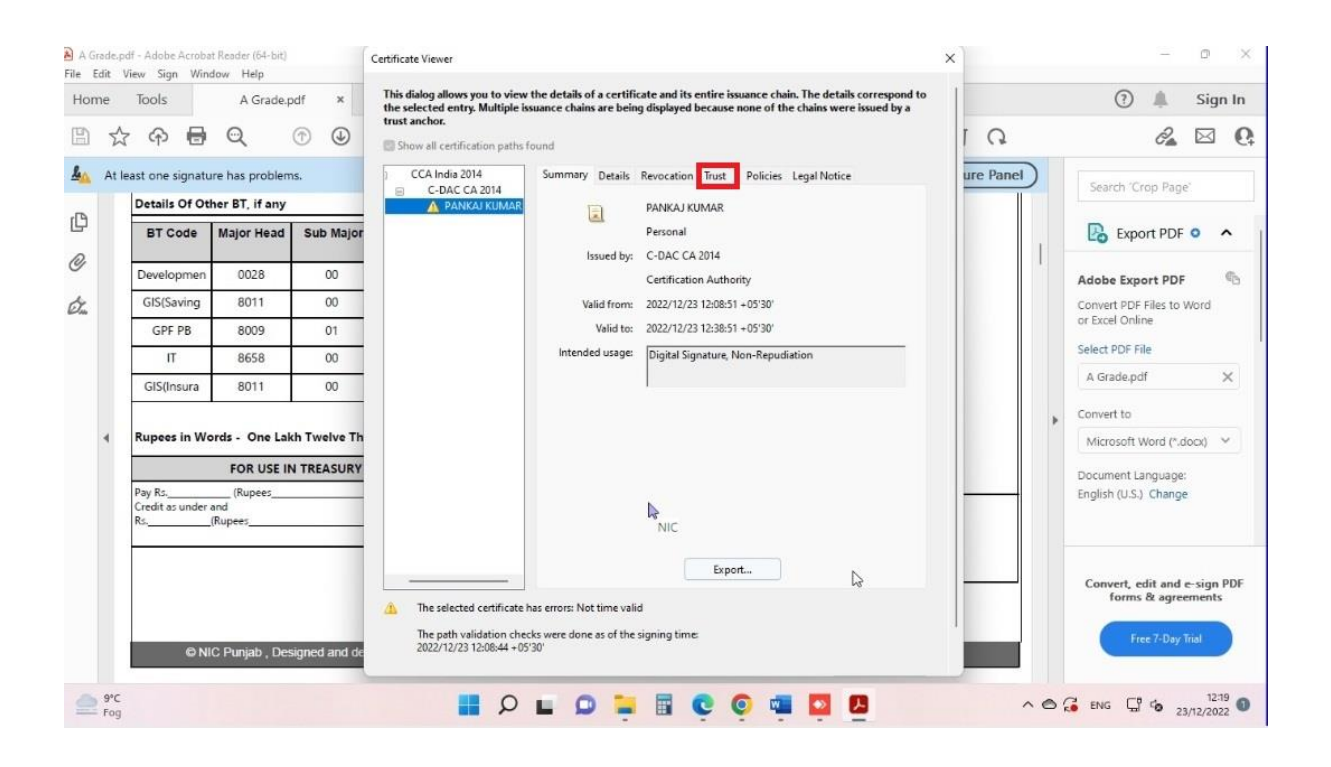

21. Select al the checkboxes as shown in the image below.

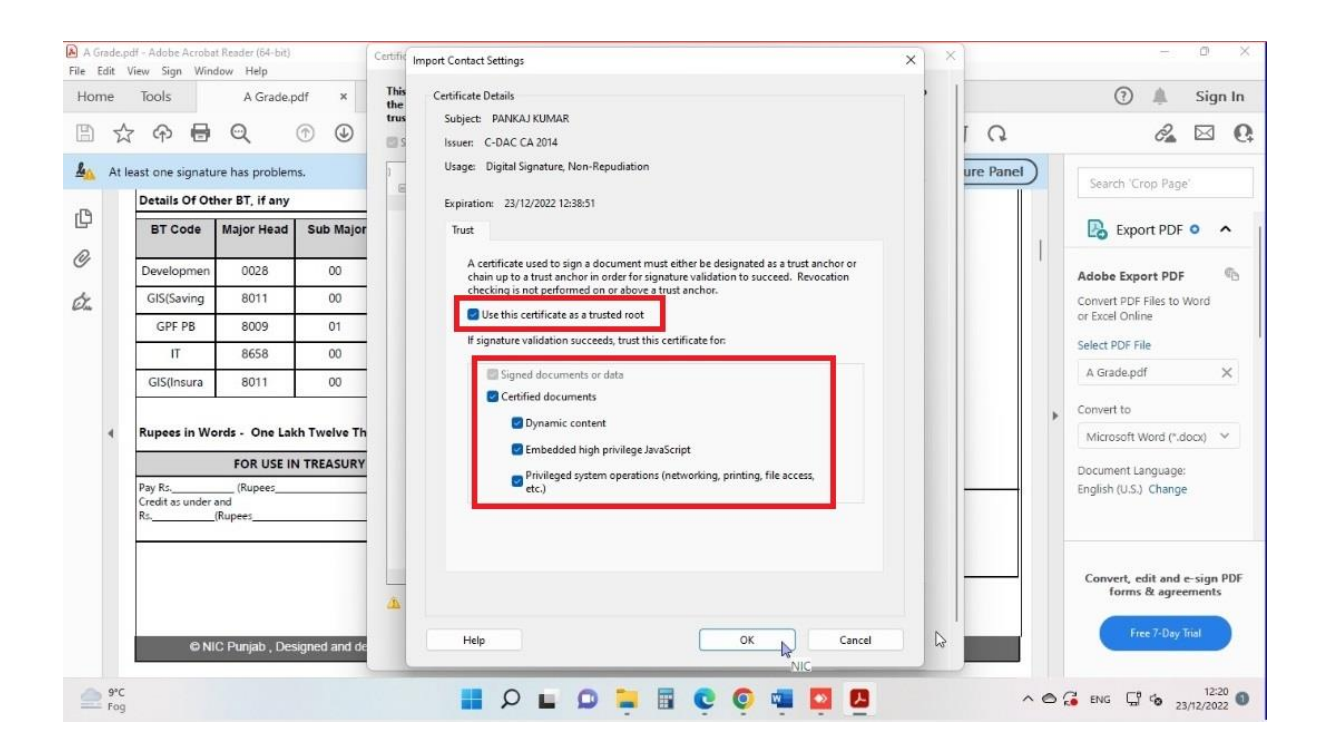

# 22. Click on A**dd trusted certificates**.

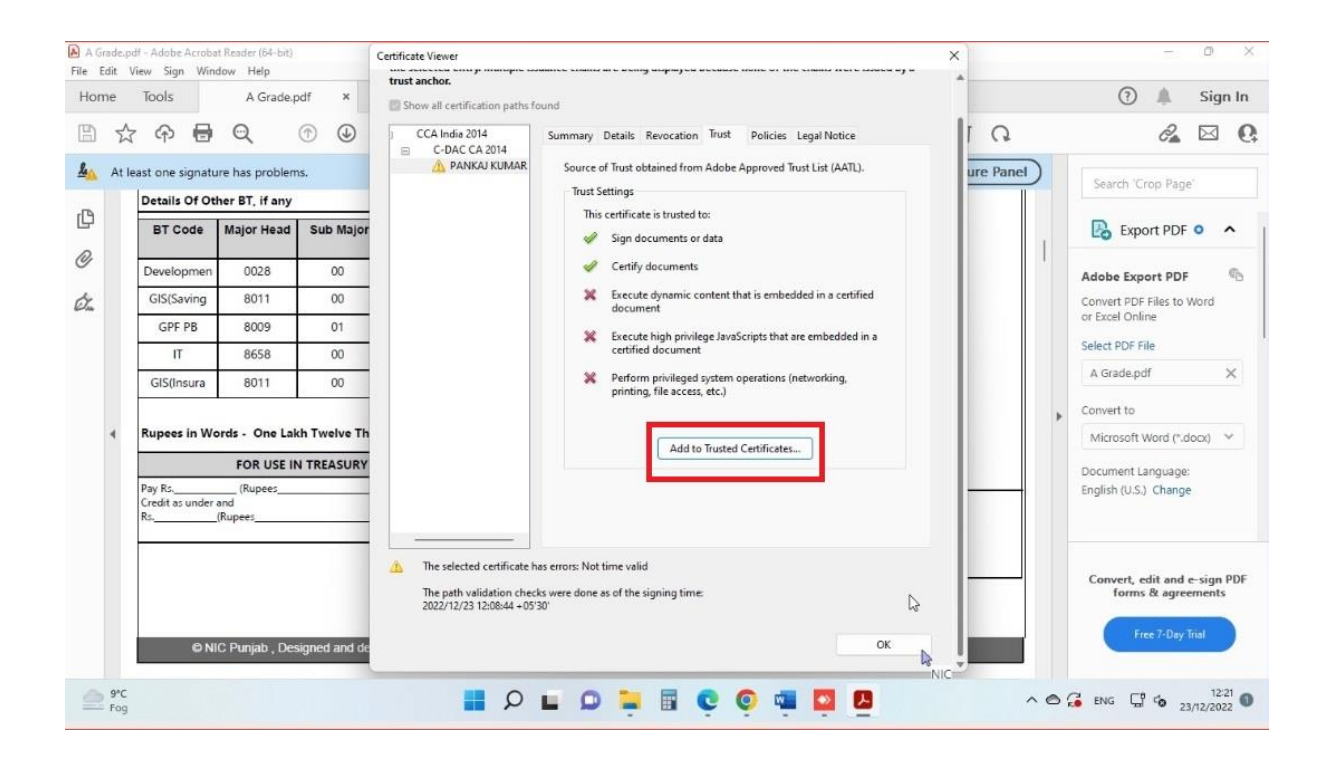

# 23. Click OK on the warning popup.

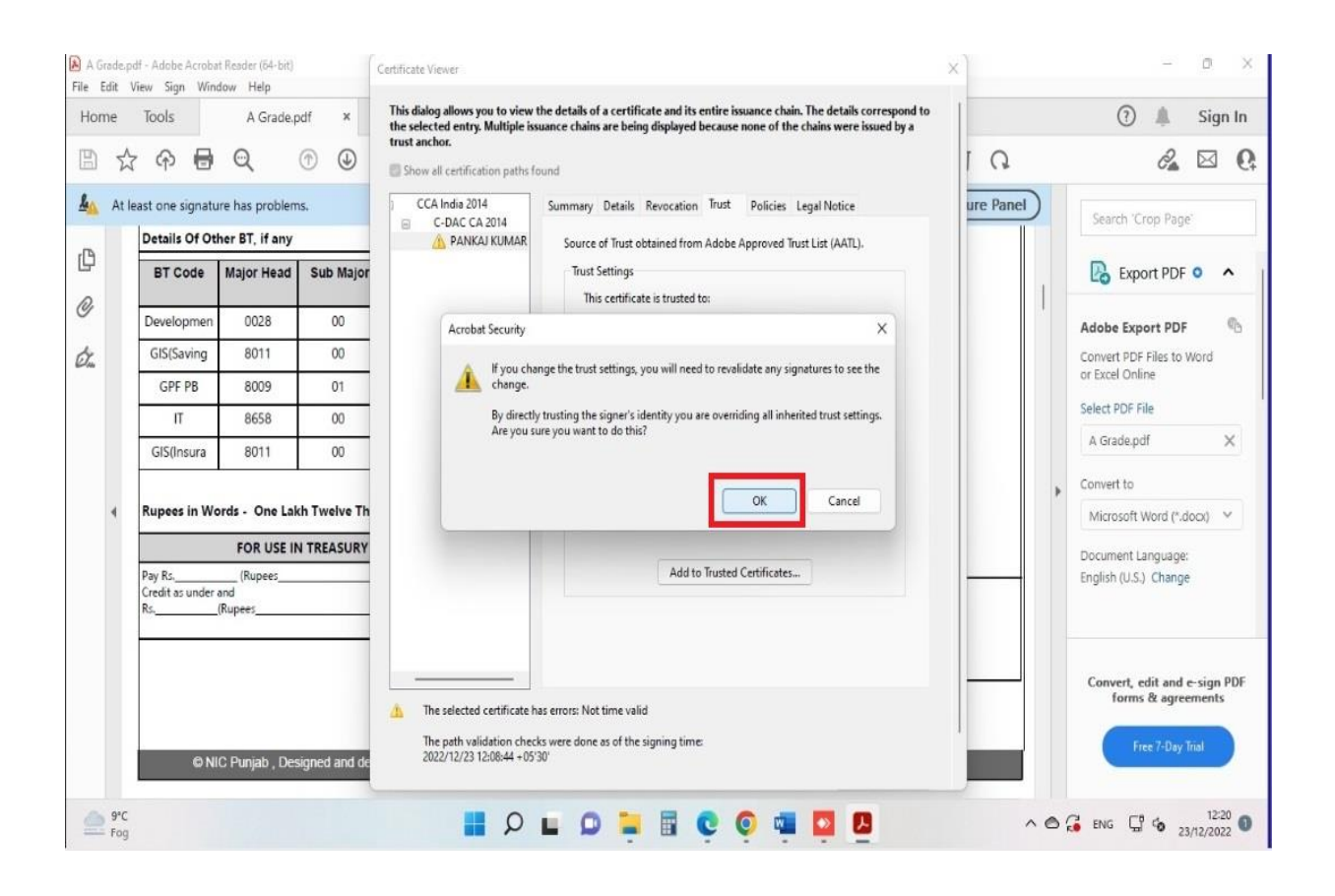

### 24. Click on **Validate Signature**

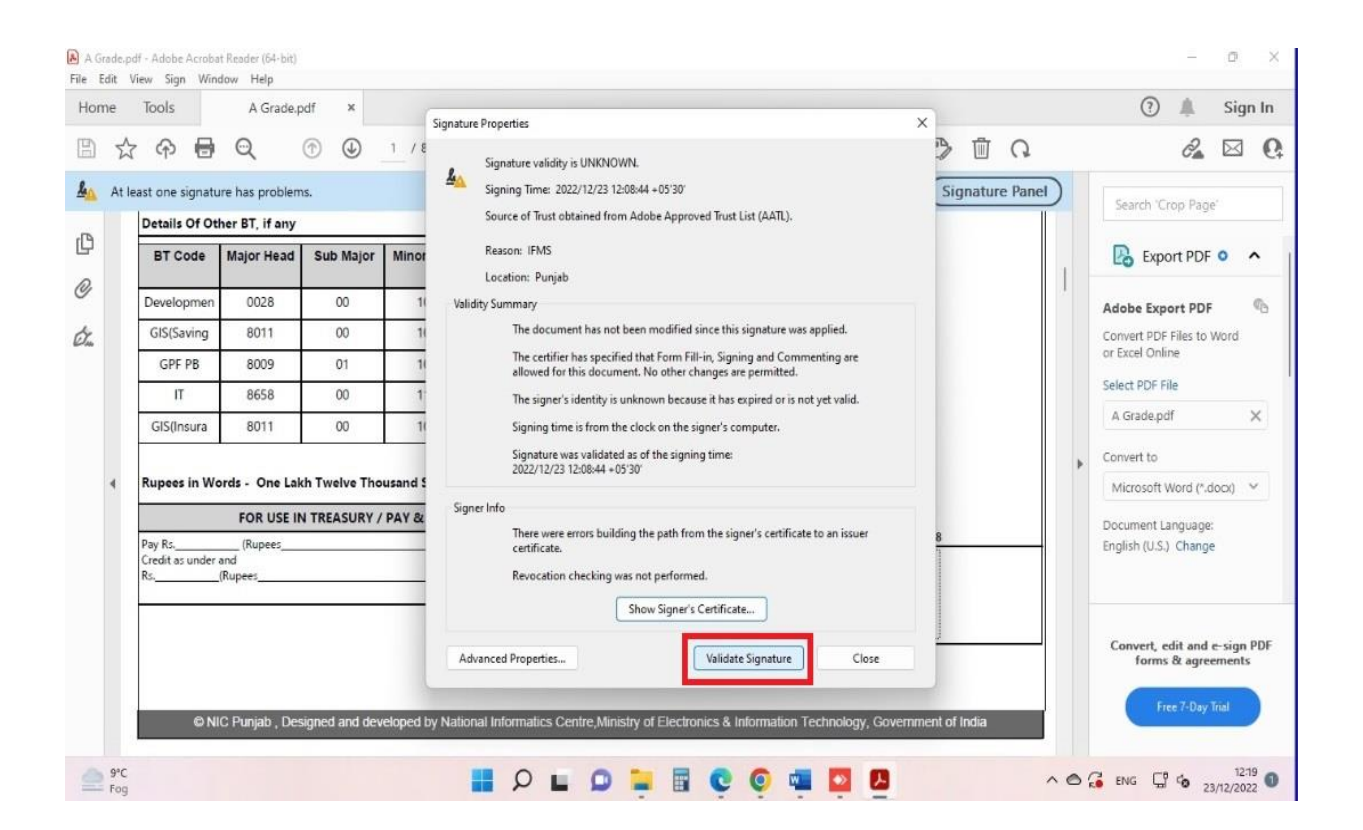

### 25. Close the Signature Properties window by clicking **Close.**

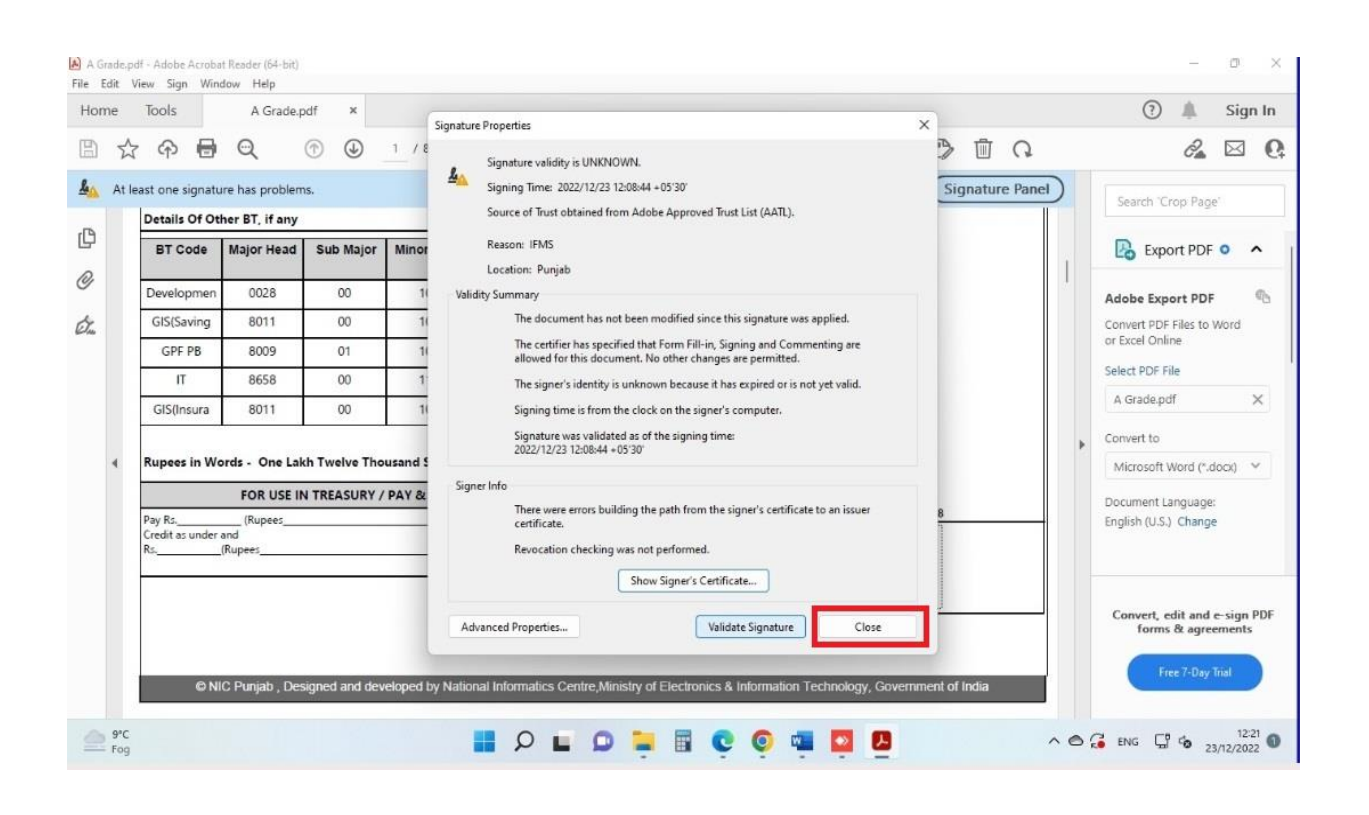

#### 26. Signature on bill will be validated.

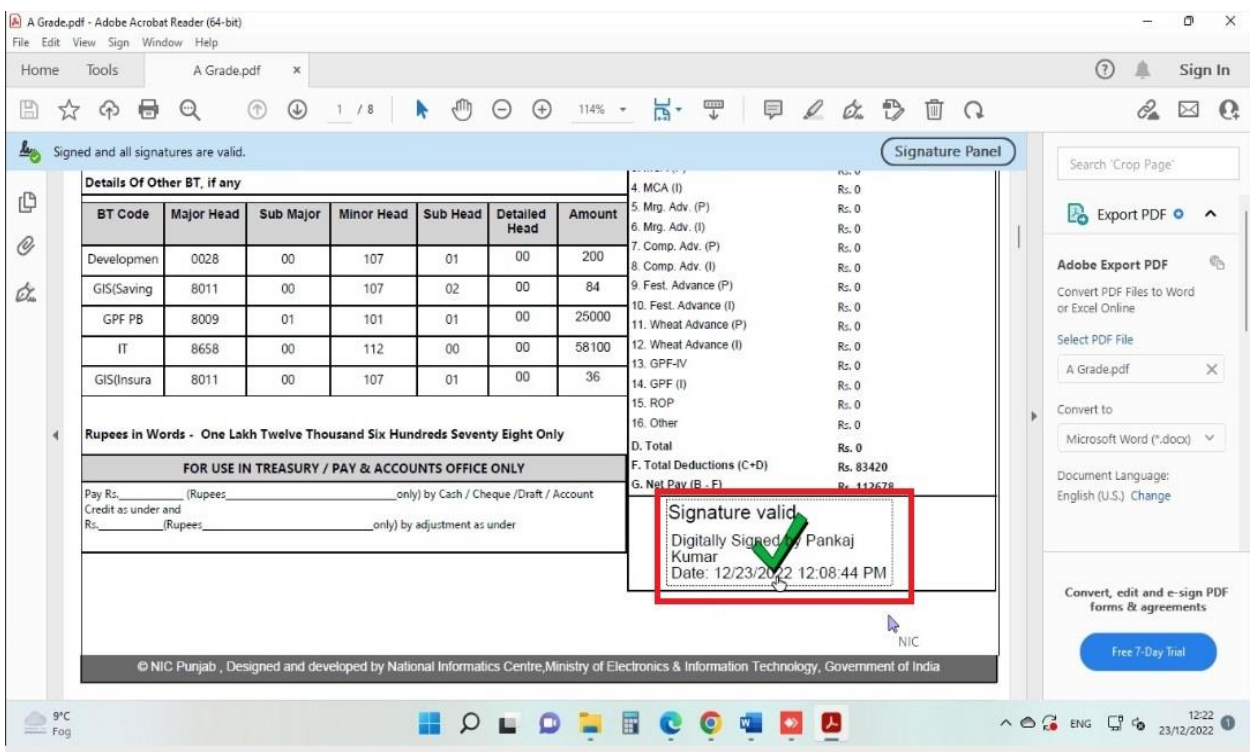

*\*\*\*\*\*\*\*\*END OF DOCUMENT\*\*\*\*\*\*\*\**